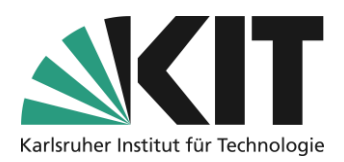

## <span id="page-0-0"></span>**Add and manage people**

### Overview

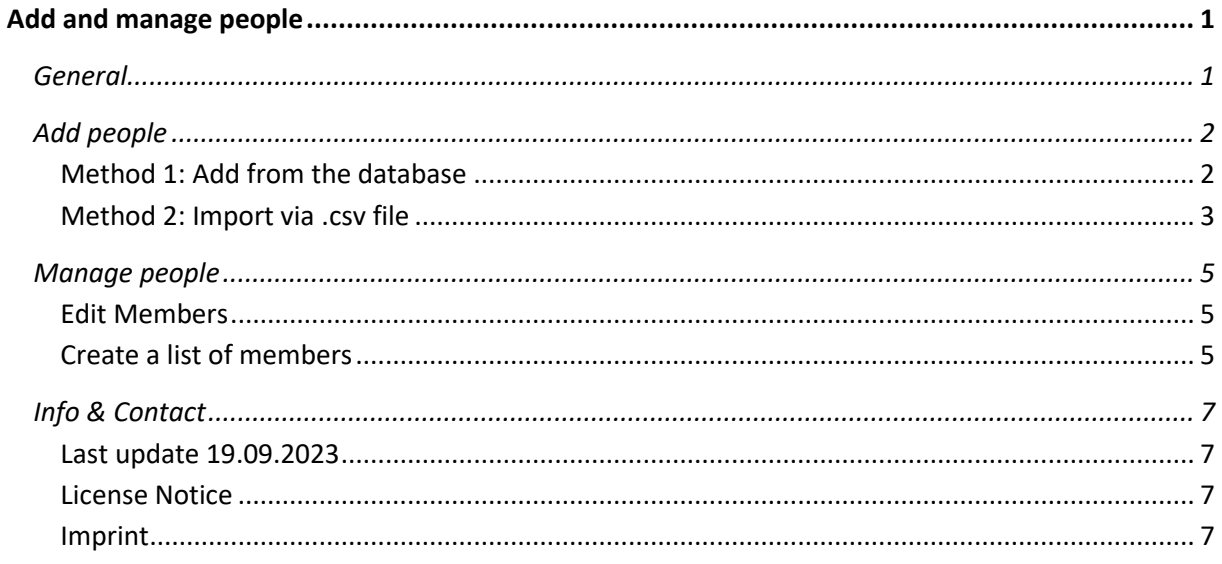

### <span id="page-0-1"></span>**General**

KIT accounts can only be found and added if their owner has already logged in to the KIT-ILIAS. If the desired person has not yet registered, he or she should do so immediately. If you do not register, you will find registration instructions on the homepage of ILIAS (ilias.studium.kit.edu).

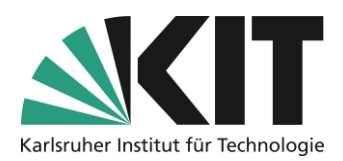

## <span id="page-1-0"></span>**Add people**

The involvement of other people in one's own course is usually easy. There are two basic methods for this. The first is to add individual people from the member database, the second method is to import one or more people from a .csv file.

### <span id="page-1-1"></span>**Method 1: Add from the database**

To add people from the member database, follow these steps:

1. Within your course, open the member administration via the "Members" tab.

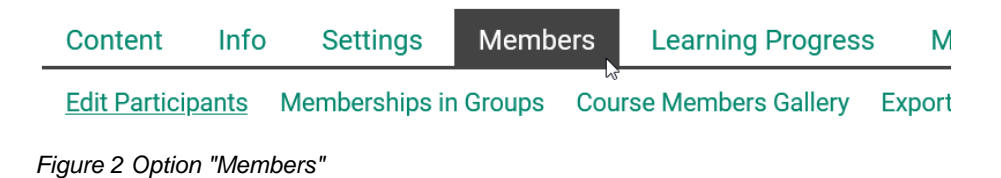

2. In the "User" field, enter either the name or the corresponding abbreviation of the desired person.

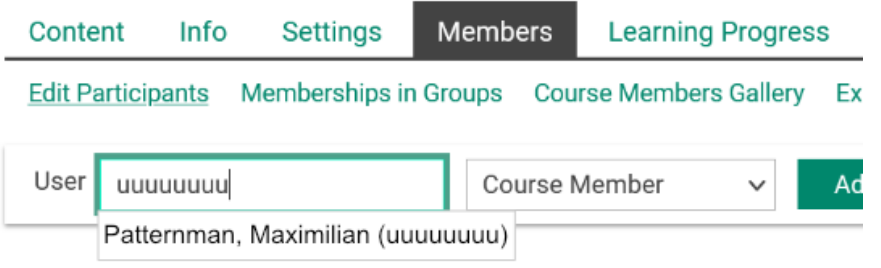

*Figure 1 Searching Member*

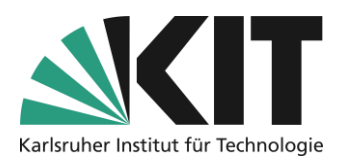

3. To the right, use the drop-down menu to select the desired role of the person, i.e. course member, tutor or administrator. By default, the Student role is preselected.

| <b>Info</b><br>Content<br><b>Settings</b>         |  |  |  | <b>Members</b> |                               | <b>Learning Progress</b> |     | Metada |  |
|---------------------------------------------------|--|--|--|----------------|-------------------------------|--------------------------|-----|--------|--|
| <b>Edit Participants</b><br>Memberships in Groups |  |  |  |                | <b>Course Members Gallery</b> | <b>Export Data</b>       |     |        |  |
| User<br>uuuuuuu                                   |  |  |  |                | Course Member                 | $\checkmark$             | Add |        |  |
|                                                   |  |  |  |                | Course Administrator          |                          |     |        |  |
|                                                   |  |  |  | Course Tutor   |                               |                          |     |        |  |
| <b>Course Participants</b>                        |  |  |  |                | Course Member                 | l.S                      |     |        |  |
|                                                   |  |  |  |                |                               |                          |     |        |  |

*Figure 3 Select Role*

4. Lastly, click on "Add".

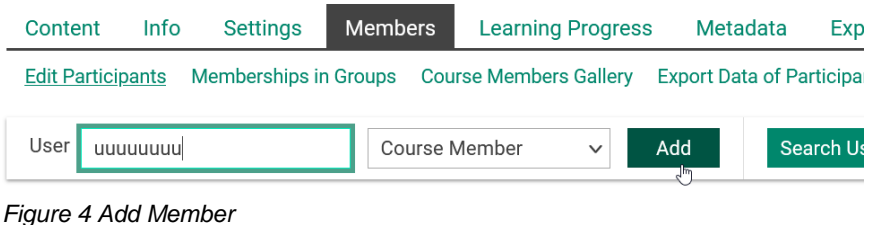

# <span id="page-2-0"></span>**Method 2: Import via .csv file**

You can choose courses and groups from a .csv file directly. In doing so, the .csv file contain

only one unique user name per line (KIT abbreviation only: e.g. ab1234 as employee or uxxxx as student). Example of a .csv file:

Once you have created a corresponding file, switch to your ILIAS course room or group and open the member administration there.

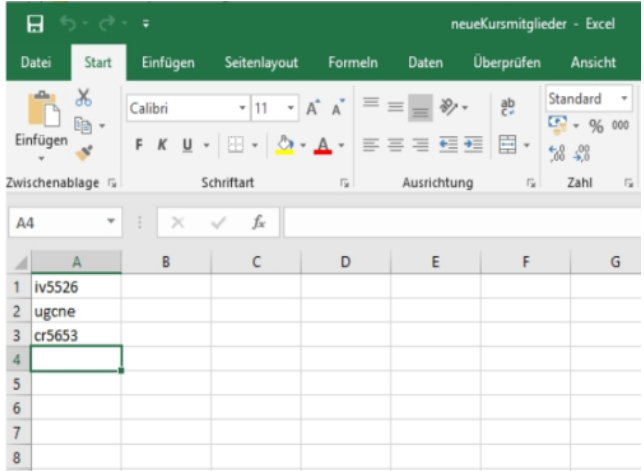

*Figure 5 csv-Sheet with Members abbreviation*

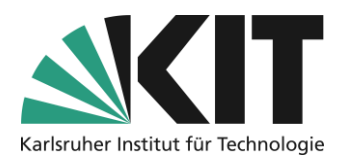

Via the option "Participant import", start the process.

| Content                  | Info | <b>Settings</b>              | Members       |                               | <b>Learning Progress</b> | Metadata                           | <b>Export</b>       | <b>Permissions</b>   | <b>Show Mer</b> |
|--------------------------|------|------------------------------|---------------|-------------------------------|--------------------------|------------------------------------|---------------------|----------------------|-----------------|
| <b>Edit Participants</b> |      | <b>Memberships in Groups</b> |               | <b>Course Members Gallery</b> |                          | <b>Export Data of Participants</b> |                     | Import Participants  |                 |
| User                     |      |                              | Course Member |                               |                          | Add                                | <b>Search Users</b> | <b>Generate List</b> | <b>Mail to</b>  |

*Figure 6 Open Import Participations*

The dialog box opens to select the import file.

**Import Participants** 

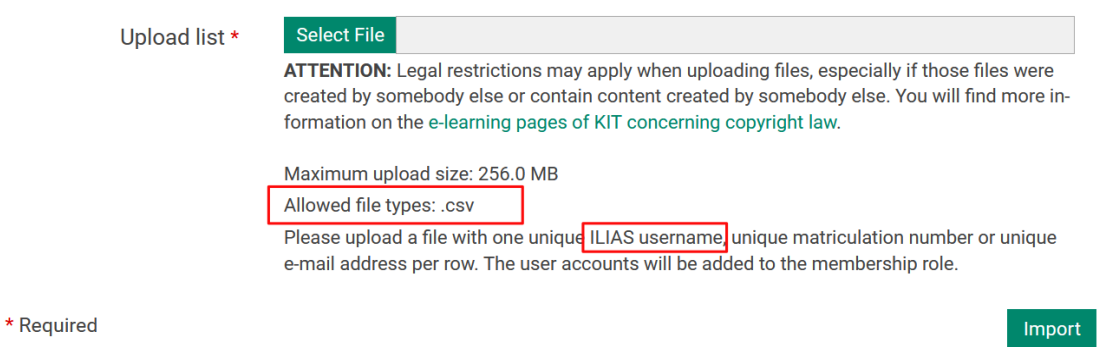

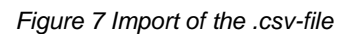

After selecting the file, complete the process via "Import" or import the people.

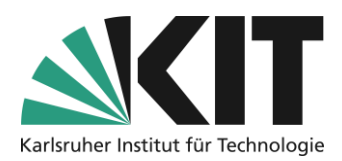

### <span id="page-4-0"></span>**Manage people**

Within the member management of a course or a group, further functions are available to you to manage the members.

### <span id="page-4-1"></span>**Edit Members**

To edit individuals, select the action at the end of the member entry.

For example, individuals can be assigned an extended role within the course or a group. In

|   | <b>Course Participants</b><br>$(1 - 2 \text{ of } 2)$ |                 |                  |                      |                |                         |                 |               | Show Filter Columns Rows $\rightarrow$                     |           |
|---|-------------------------------------------------------|-----------------|------------------|----------------------|----------------|-------------------------|-----------------|---------------|------------------------------------------------------------|-----------|
| ₱ | Edit<br>Execute<br>$\checkmark$                       |                 |                  |                      |                |                         |                 |               |                                                            | Save      |
|   | Name                                                  | Login           | Roles $\bigstar$ | Learning<br>Progress | Last           | Passed<br><b>Status</b> | <b>Tutorial</b> | <b>Access</b> | Access Passed Changed Support Refused Notification Actions |           |
|   | Patternman, Maximilian                                | uuuuuuuu Course | Member           | Not<br>Attempted     | No date $\Box$ |                         |                 |               |                                                            | Edit<br>J |

*Figure 8 edit a member*

addition, it is possible to carry out targeted actions for these people.

| <b>Edit Members</b><br>$(1 - 1 of 1)$ |         |                   |        |        |          |                                                  |                                                                              |
|---------------------------------------|---------|-------------------|--------|--------|----------|--------------------------------------------------|------------------------------------------------------------------------------|
|                                       |         |                   |        |        |          |                                                  | Cancel<br><b>Save</b>                                                        |
| Name                                  | Login   | Last              |        | Access | Tutorial | Access Passed Refused Support Notification Roles |                                                                              |
| Patternman, Maximilian                | uuuuuuu | <b>No</b><br>date | $\Box$ | П      | $\Box$   | п                                                | <b>Course Administrator</b><br>Course Tutor<br>Course Member<br>$\checkmark$ |
|                                       |         |                   |        |        |          |                                                  | <b>Save</b><br><b>Cancel</b>                                                 |

*Figure 9 change role*

### <span id="page-4-2"></span>**Create a list of members**

Within the member administration, it is possible to generate and print out a list of participants (e.g. as .pdf file). This can be used for general archiving or administrative purposes. The creation is opened by clicking on the "Create list" button.

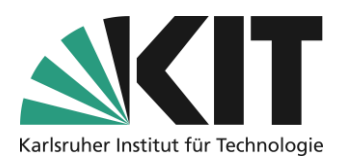

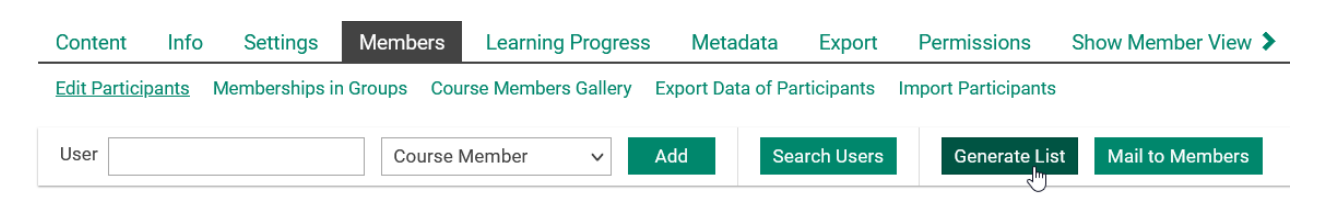

*Figure 10 Option "Generate List"*

In the following dialog, the contents of the list can be selected. You can first title the list accordingly and assign an explanatory summary. Under Details,

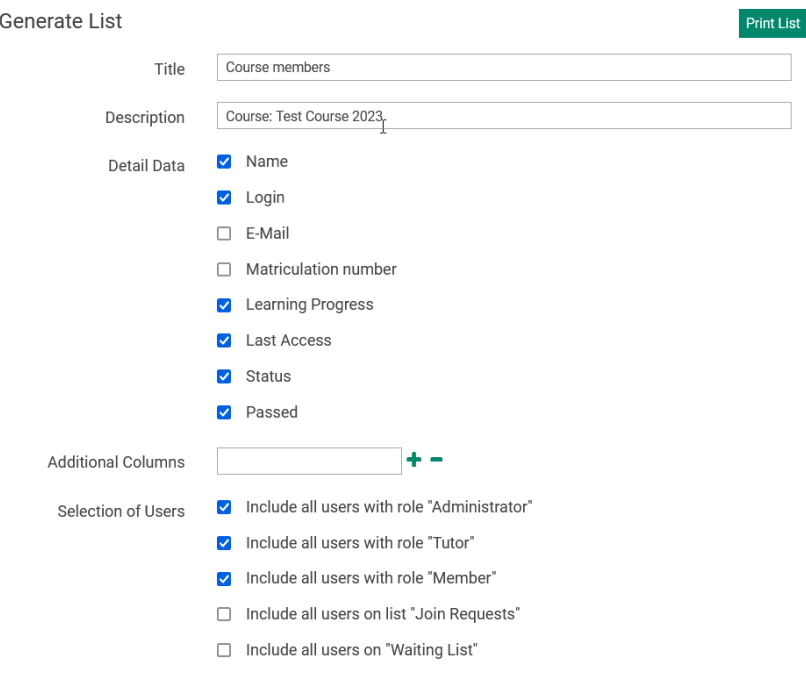

*Figure 11 Selection of list contents*

select the field entries that you want the list to contain. You can add additional columns, but they would have to be filled in manually. The selection of users is mainly based on the role to which a person is assigned. Depending on your attitude to the registration procedure of your course or group, you can also filter according to the status of the admission applications or thewaiting list.

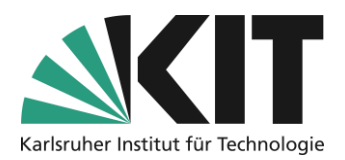

## <span id="page-6-0"></span>**Info & Contact**

<span id="page-6-1"></span>**Last update** 19.09.2023

#### <span id="page-6-2"></span>**License Notice**

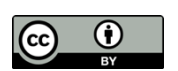

These instructions from the Center for Technology Enhanced Learning (ZML) at the Karlsruhe Institute of Technology (KIT) are licensed under a Creative Commons Attribution 4.0 International License.

#### <span id="page-6-3"></span>**Imprint**

**Publisher** : Karlsruhe Institute of Technology (KIT), Kaiserstraße 12, 76131 Karlsruhe

**Contact:** Karl-Friedrich-Str. 17 76133 Karlsruhe Germany Phone: +49 721 608-48200 Fax: +49 721 608-48210 E-Mail: info@zml.kit.edu